# Skyward User's Manual

# Skyward School Business Suite, Inventory

#### Prepared for

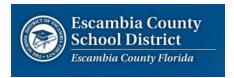

Date: July 14, 2014 Version 1.0

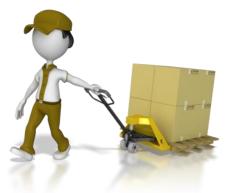

## **TABLE OF CONTENTS**

| Chapter 1. Logging into Skyward                            | 3  |
|------------------------------------------------------------|----|
| Chapter 2. Creating an Warehouse Requisition               |    |
| Step 1: Navigate to the Financial Management System        | 4  |
| Step 2: Navigate to Inventory Main Screen                  | 4  |
| Step 3: Add a New Warehouse Request                        | 5  |
| Step 4: Inventory Master Information                       | 6  |
| Step 5: Requisition Detail Lines                           | 7  |
| Step 6: Inventory Requisition Detail Line Items Accounting | 8  |
| Step 7: Account Distribution                               | 9  |
| Step 8: Requisition Detail Lines\Accounting                | 10 |

# **Chapter 1. Logging into Skyward**

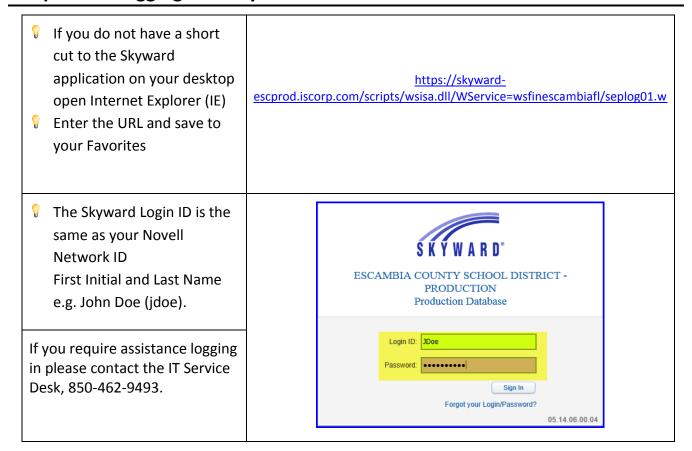

The Main Skyward Screen will open, displaying modules that you have access to.

[Updated: 07/14/2014] 3 | Warehouse

## **Chapter 2. Creating an Warehouse Requisition**

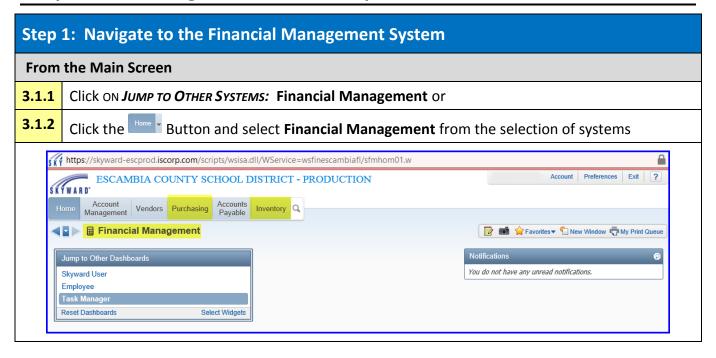

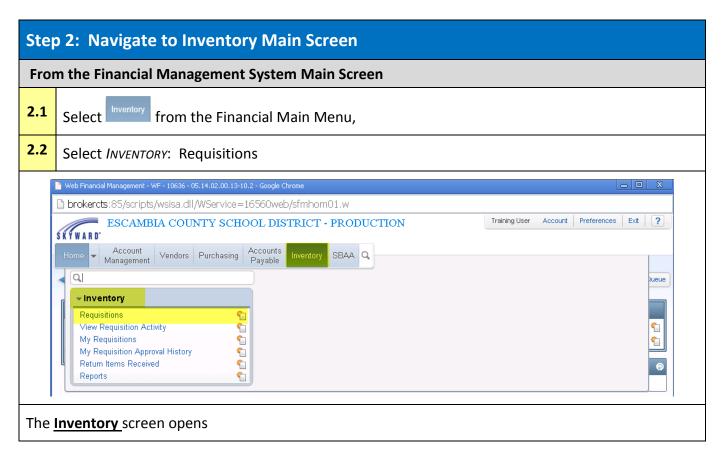

[Updated: 07/14/2014] 4 | Warehouse

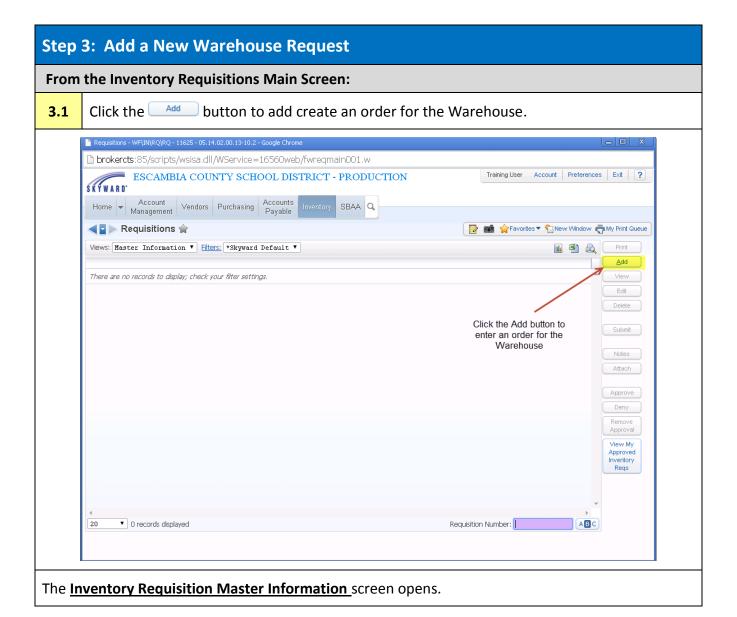

[Updated: 07/14/2014] 5 | Warehouse

#### **Step 4: Inventory Master Information**

The Inventory Requisition Master Information screen is used to enter the Delivery Instructions and location for the inventory requisition.

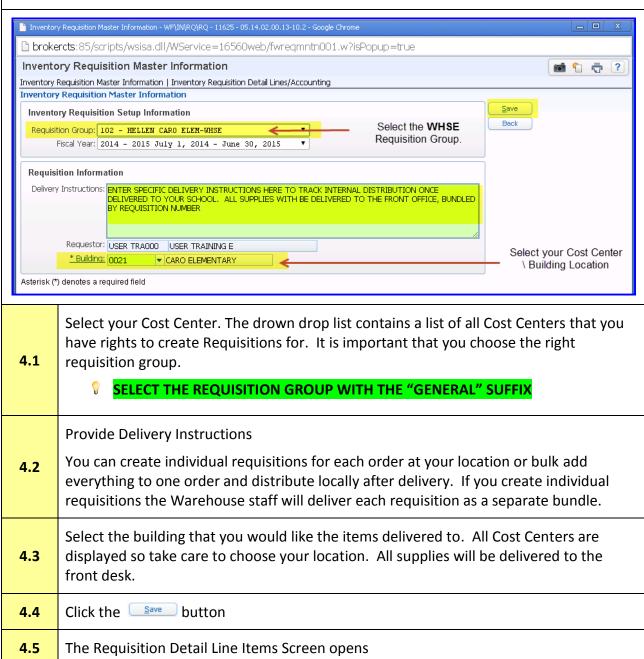

[Updated: 07/14/2014] 6 | Warehouse

#### **Step 5: Requisition Detail Lines**

5.4

The Detail Lines lists all items in the Materials Warehouse available for purchase.

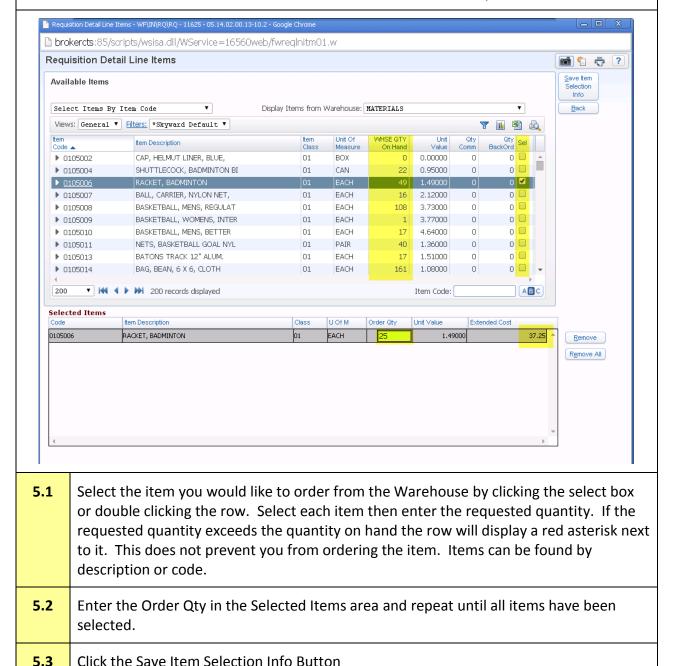

[Updated: 07/14/2014] 7 | Warehouse

The Inventory Requisition Detail Line Items Accounting Screen opens

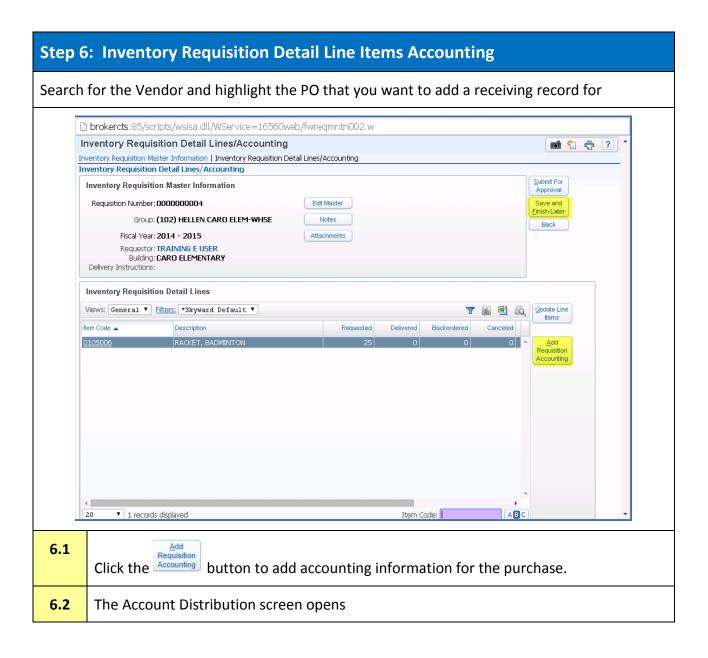

[Updated: 07/14/2014] 8 | Warehouse

#### **Step 7: Account Distribution**

The Account Distribution screen is used to enter accounting information for the purchase. Only valid supply (0510) expense accounts that you have access to purchase from are visible here.

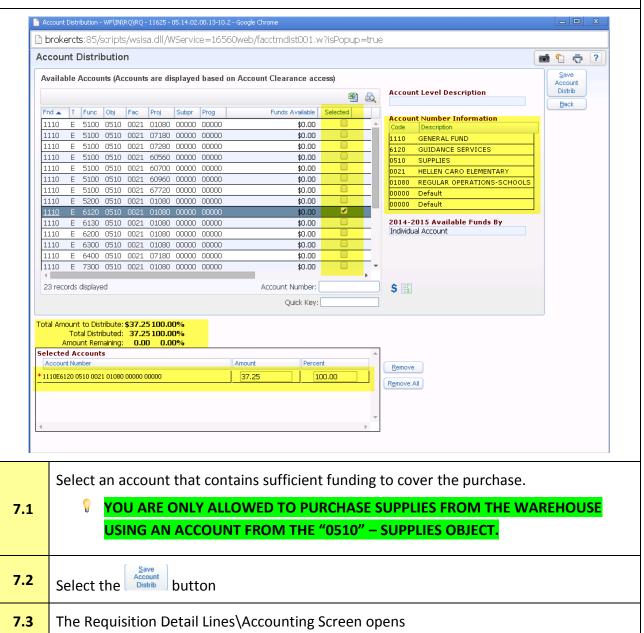

[Updated: 07/14/2014] 9 | Warehouse

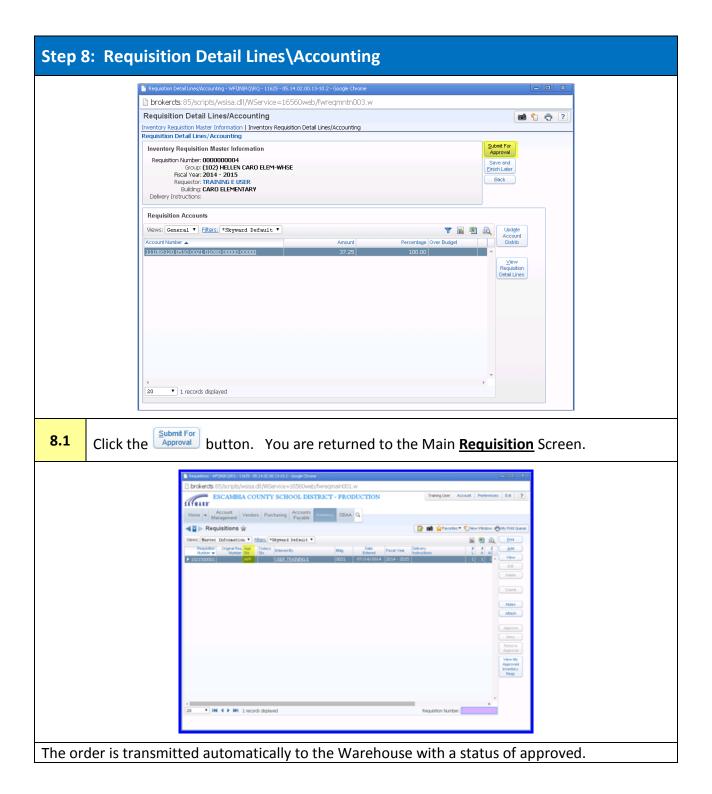

[Updated: 07/14/2014] 10 | Warehouse